#### **Як отримати дос т уп до приватної с екці ї** MyINPS

Це особиста секці я веб-сайту INPS. Доступ до неї зді йснюється за допомогою SPID/електронного посві дчення особи (CIE).

Опинившись на сайті , ви повинні зареєструватися, вказавши своюелектронну пошту та номер телефону, на які будуть наді слані коди для завершення реєстраці ї .

Ви зможете знайти послугу, яка вас ці кавить, ознайомитися з поданими та архі внимифайлами, а такожзавантажити такі документи, як CUD. Перейшовши до профі лю, ви знайдете рі зні розді ли, ви зможете вибирати мі жорі єнтаці йними сторі нками, вкладками про пі льги та послуги, а такожпоглибленими розді лами, пов'язаними з категорі єюкористувача.

[ВИКОНАВЧІ](https://www.centroastalli.it/introduzione/my-inps/#:~:text=Prestazioni%20e%20servizi%20INPS) ПОСЛУГИ INPS

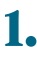

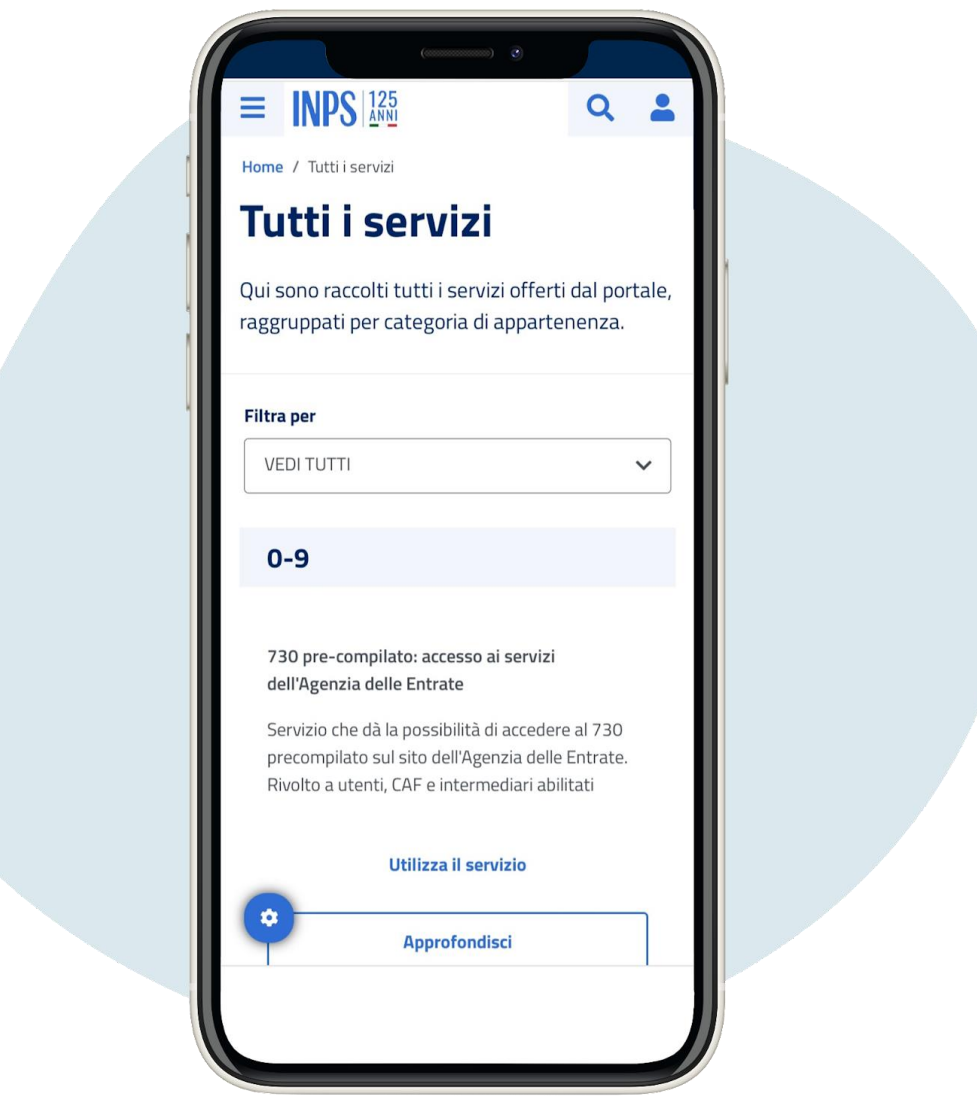

## Натисні ть на символ INPS у верхньому правому куті

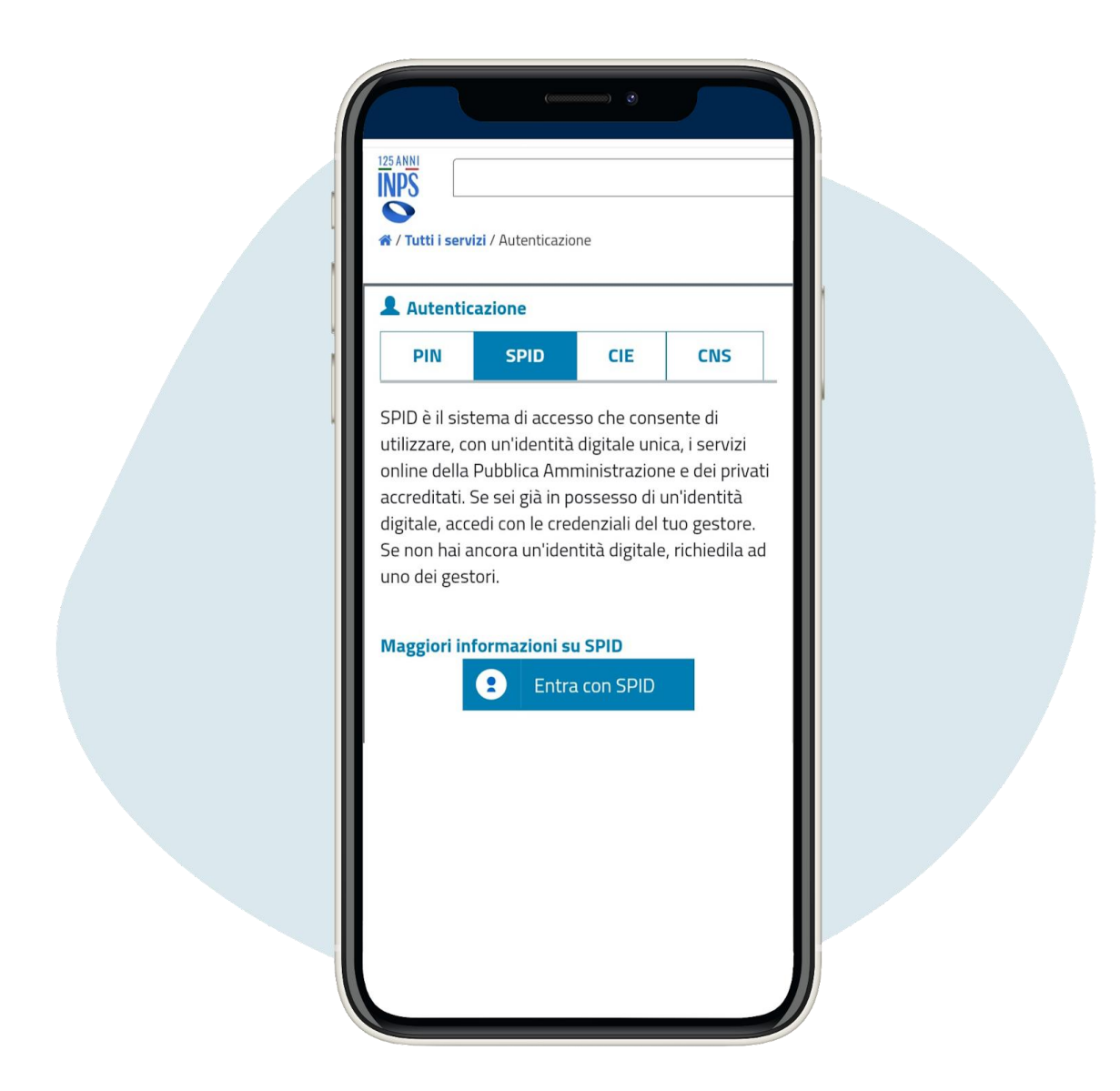

### Увійді ть через автентифі кацію

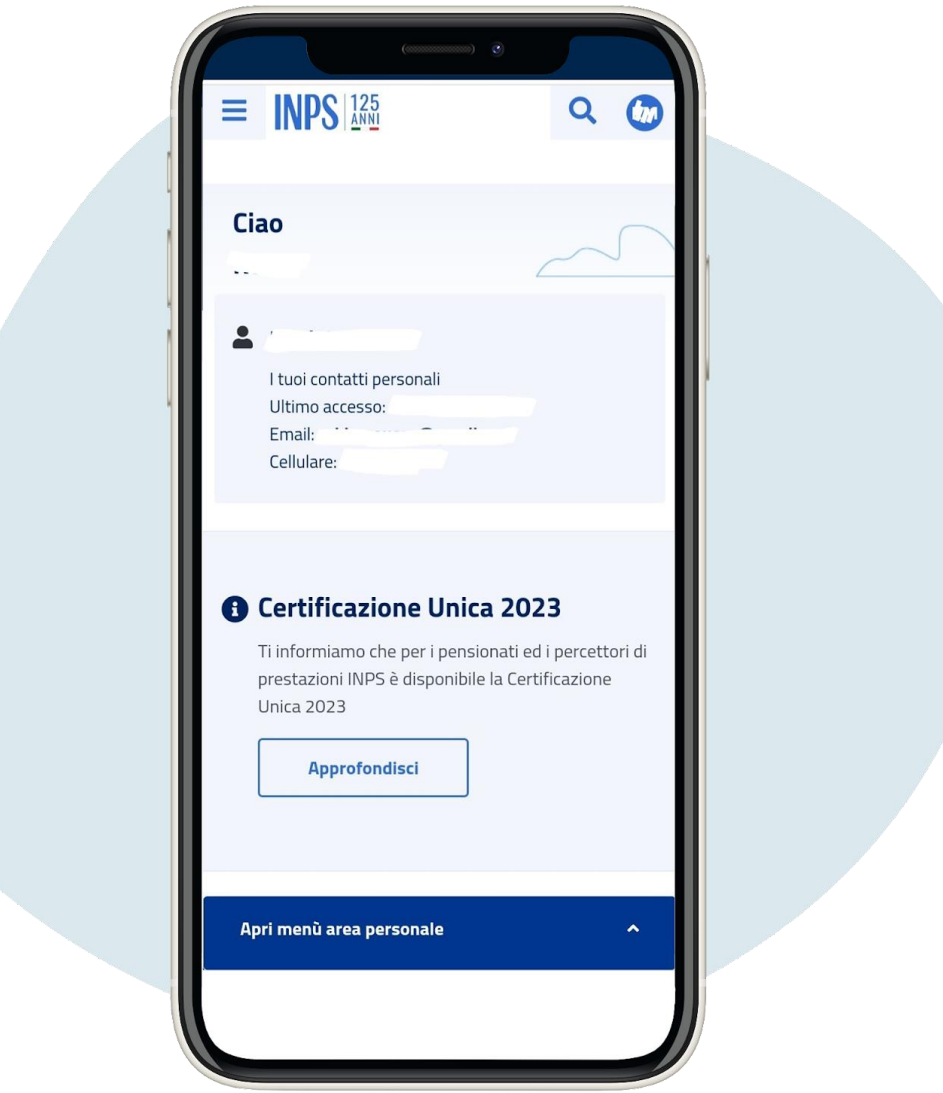

# Ви побачите наступний екран

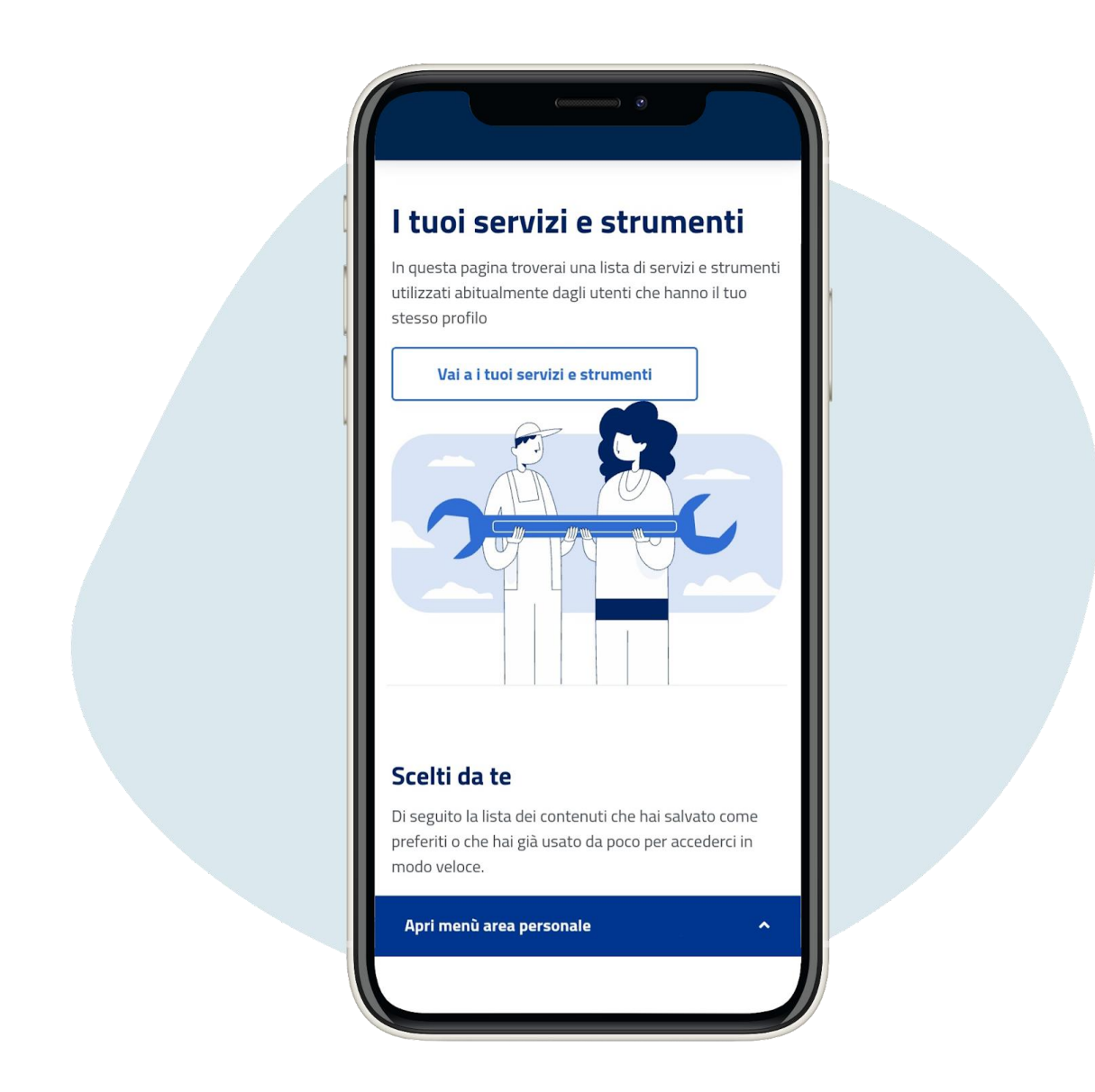

Прокруті ть сторі нку вниз і знайді ть послугу, яка вас ці кавить. У розді лі "Серві си та і нструменти" визможете переві рити ващу пошгову скриньку INPS, пові домлення та стан ваших досьє.

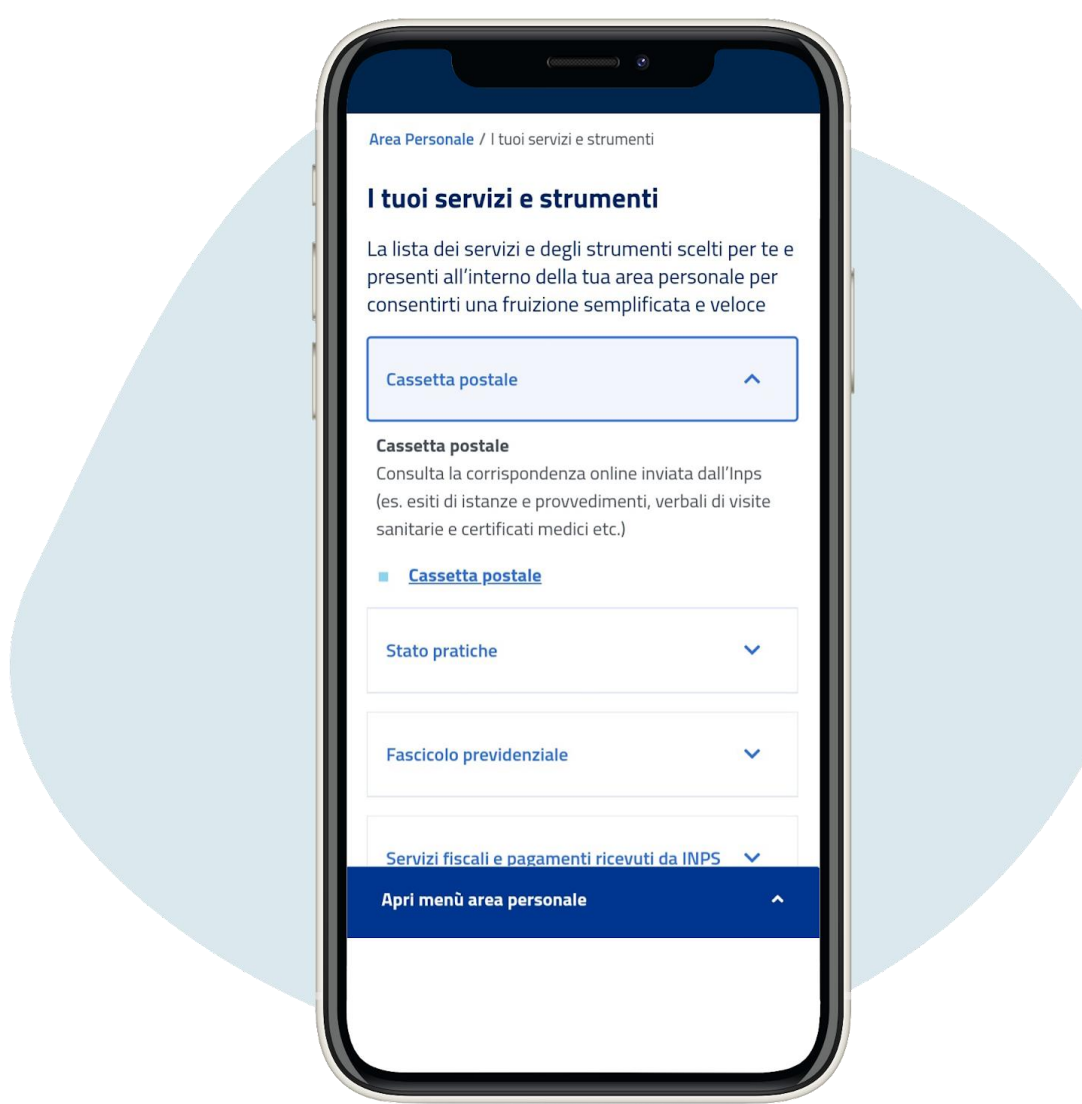

Прокруті ть сторі нку вниз і знайді ть послугу, яка вас ці кавить. У розді лі "Серві си та і нструменти" визможете переві рити ващу пошгову скриньку INPS, пові домлення та стан ваших досьє.

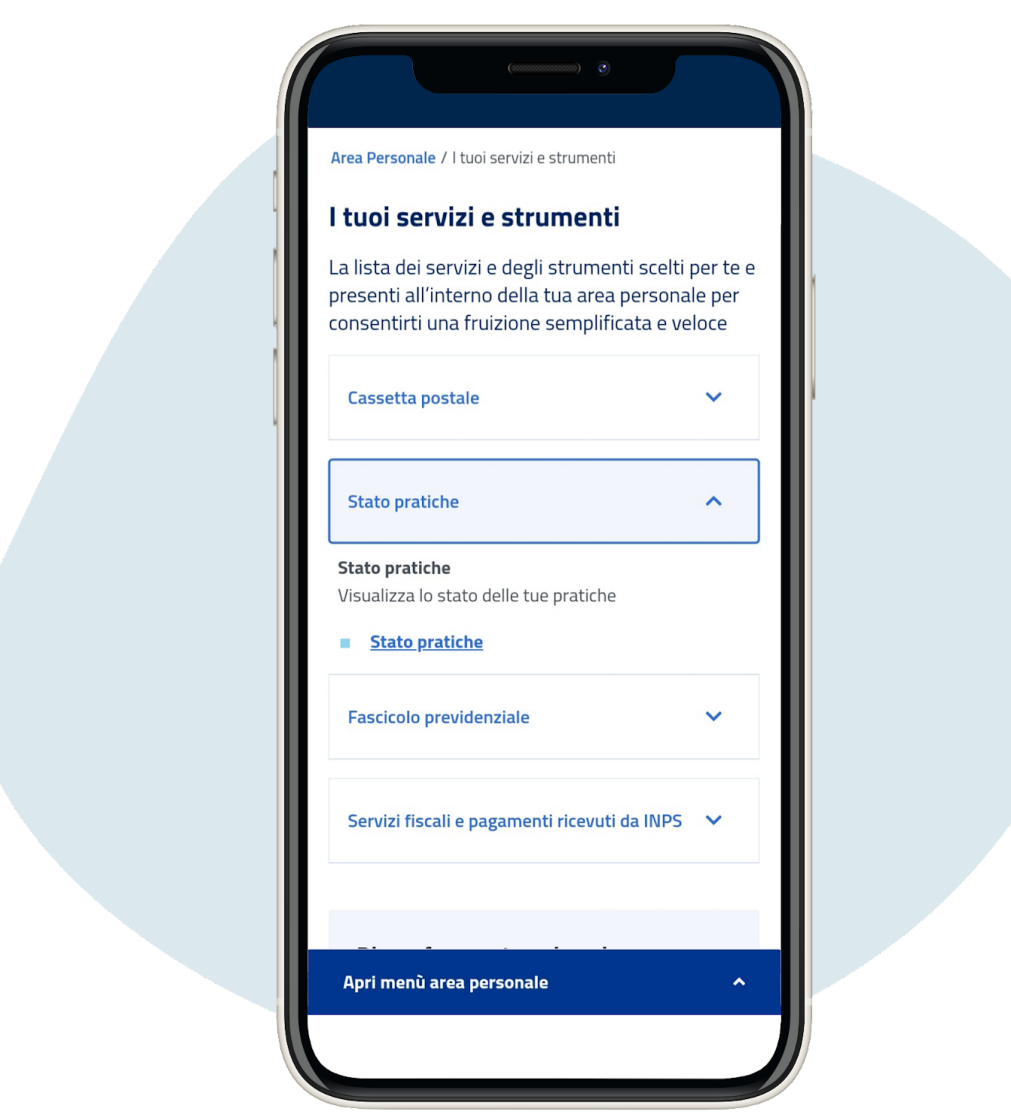

Прокруті ть сторі нку вниз і знайді ть послугу, яка вас ці кавить. У розді лі "Серві си та і нструменти" визможете переві рити ващу пошгову скриньку INPS, пові домлення та стан ваших досьє.

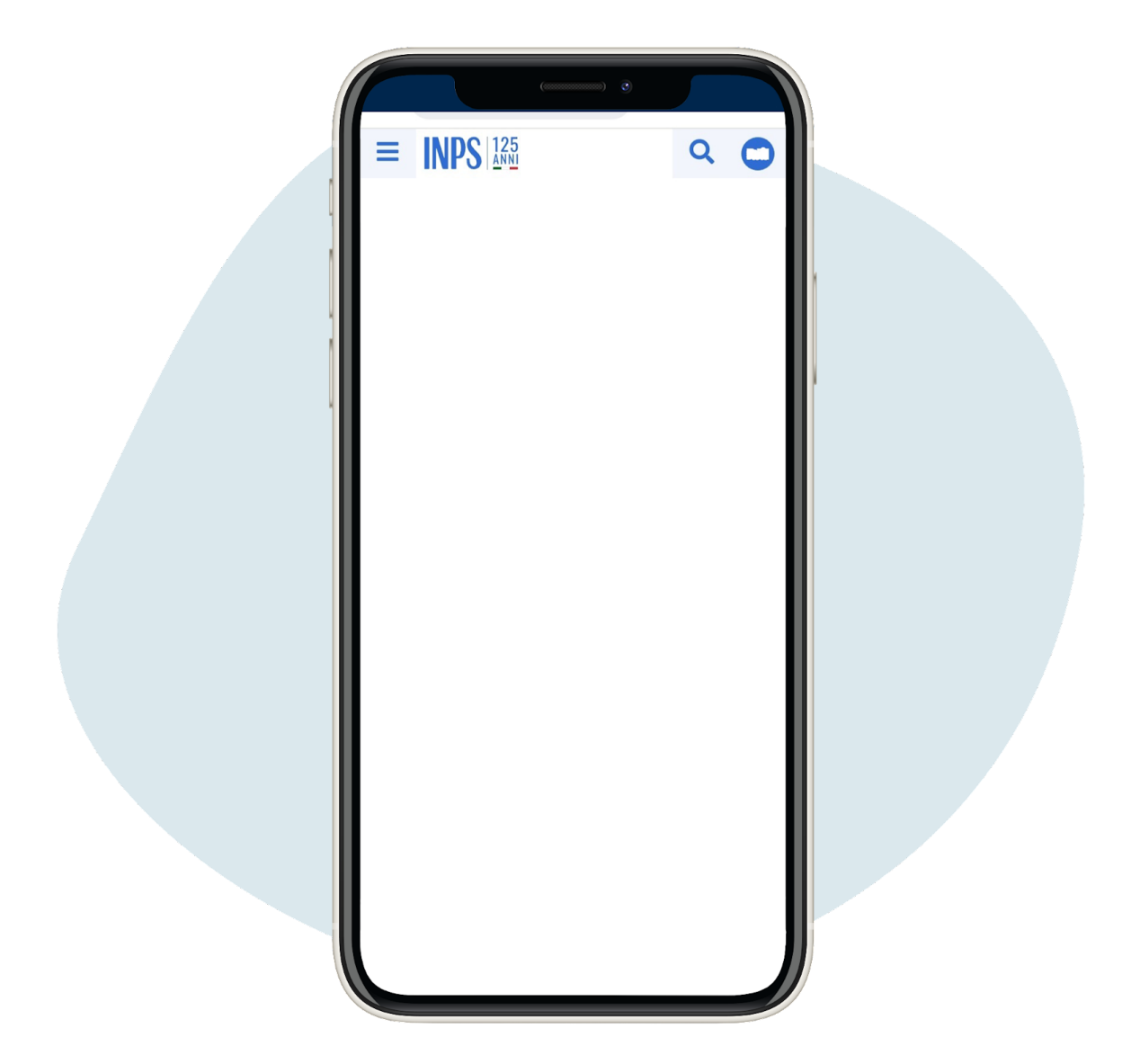

Витакожможете записатися на прийом до одного з офі сі в INPS, натиснувши на три рисочки у верхньому лівому куті.

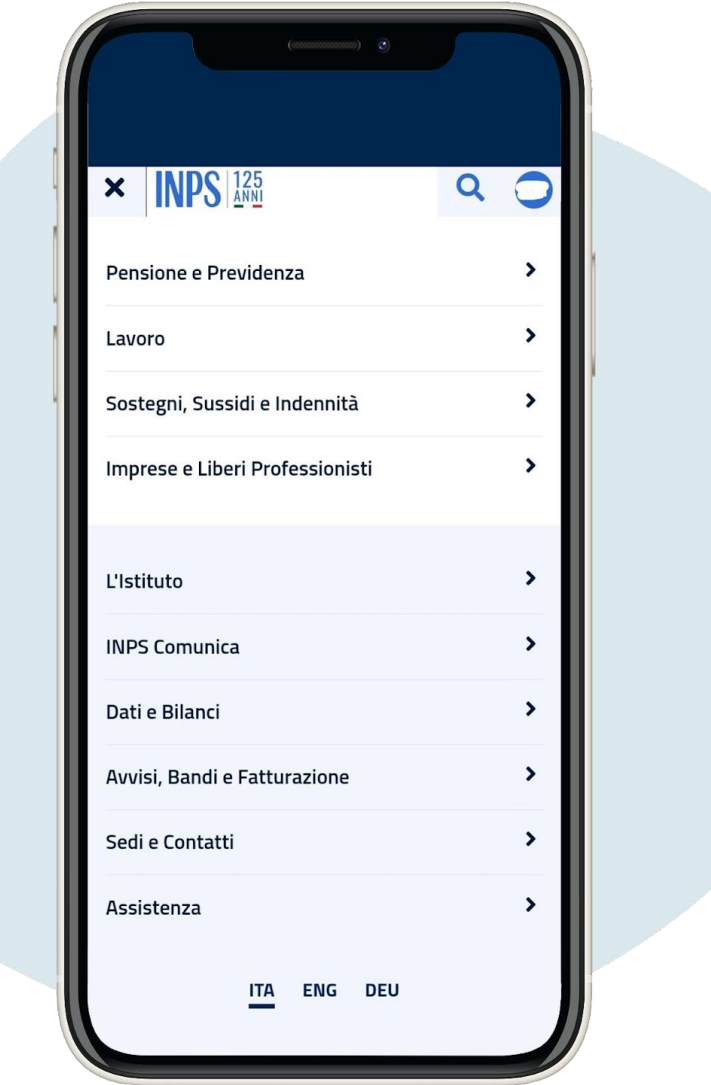

Натисні ть на Sedi e contatti ("Розташування та контакти")

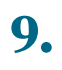

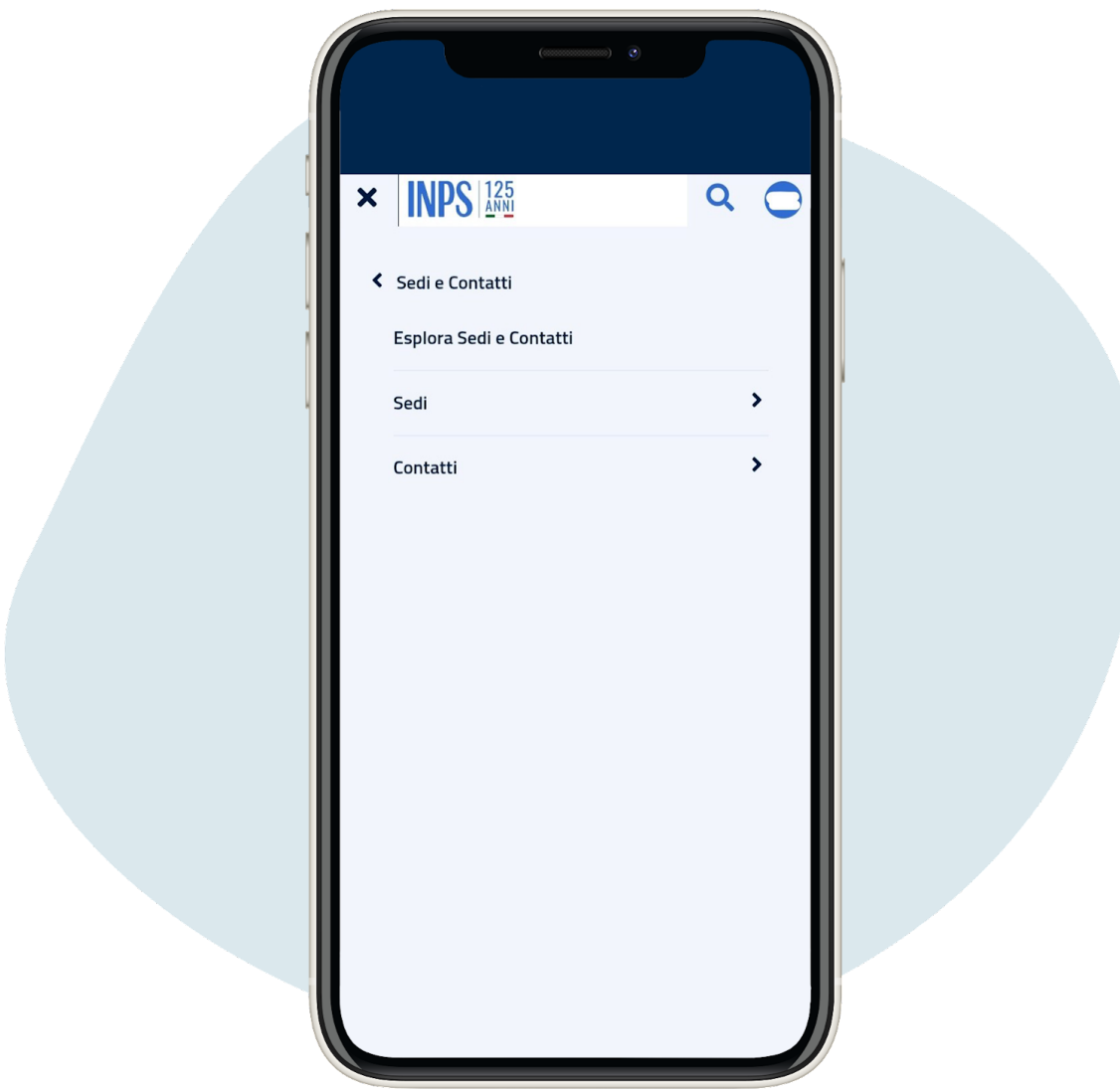

# Натисні ть на Sedi ("Розташування")

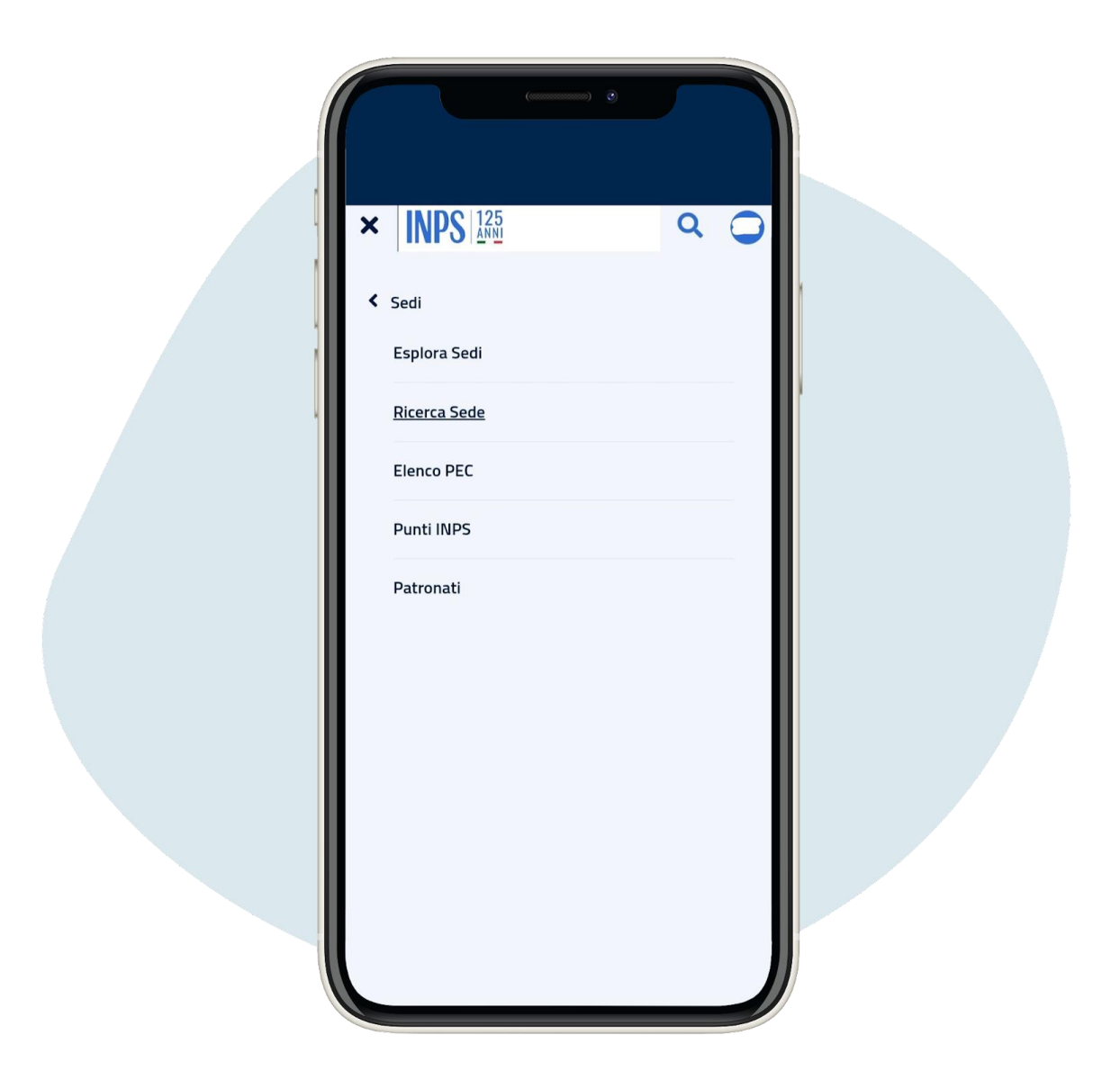

# Натисні ть на Ricerca Sedi ("пошук управи")

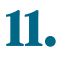

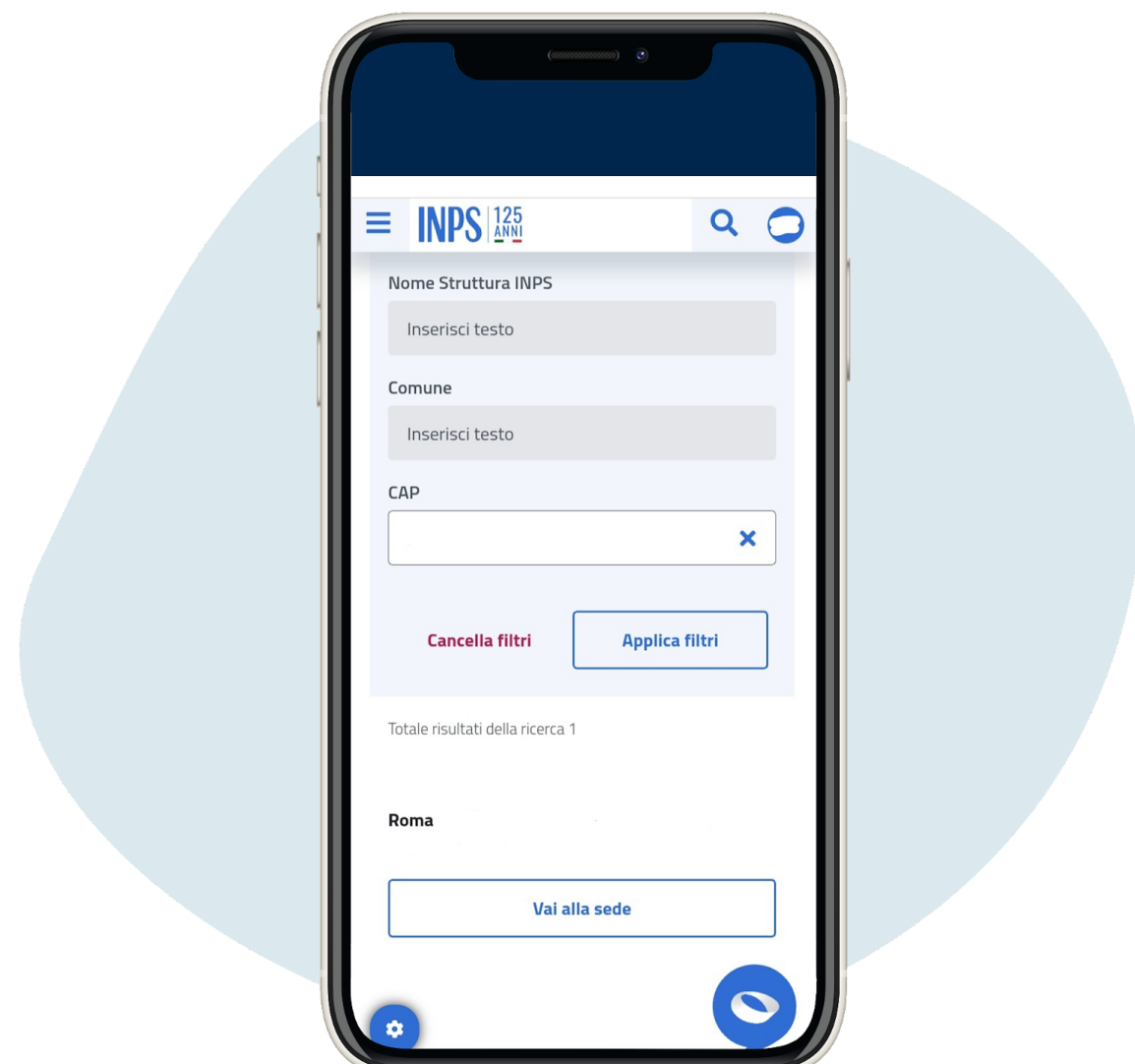

Введі ть поштовий і ндекс вашої мі сцевості та **натис ні ть на кнопку** applica filtri ("**з ас тос увати фі льтри**"), **а пот і м** vai alla sede ("**йти до управи**")

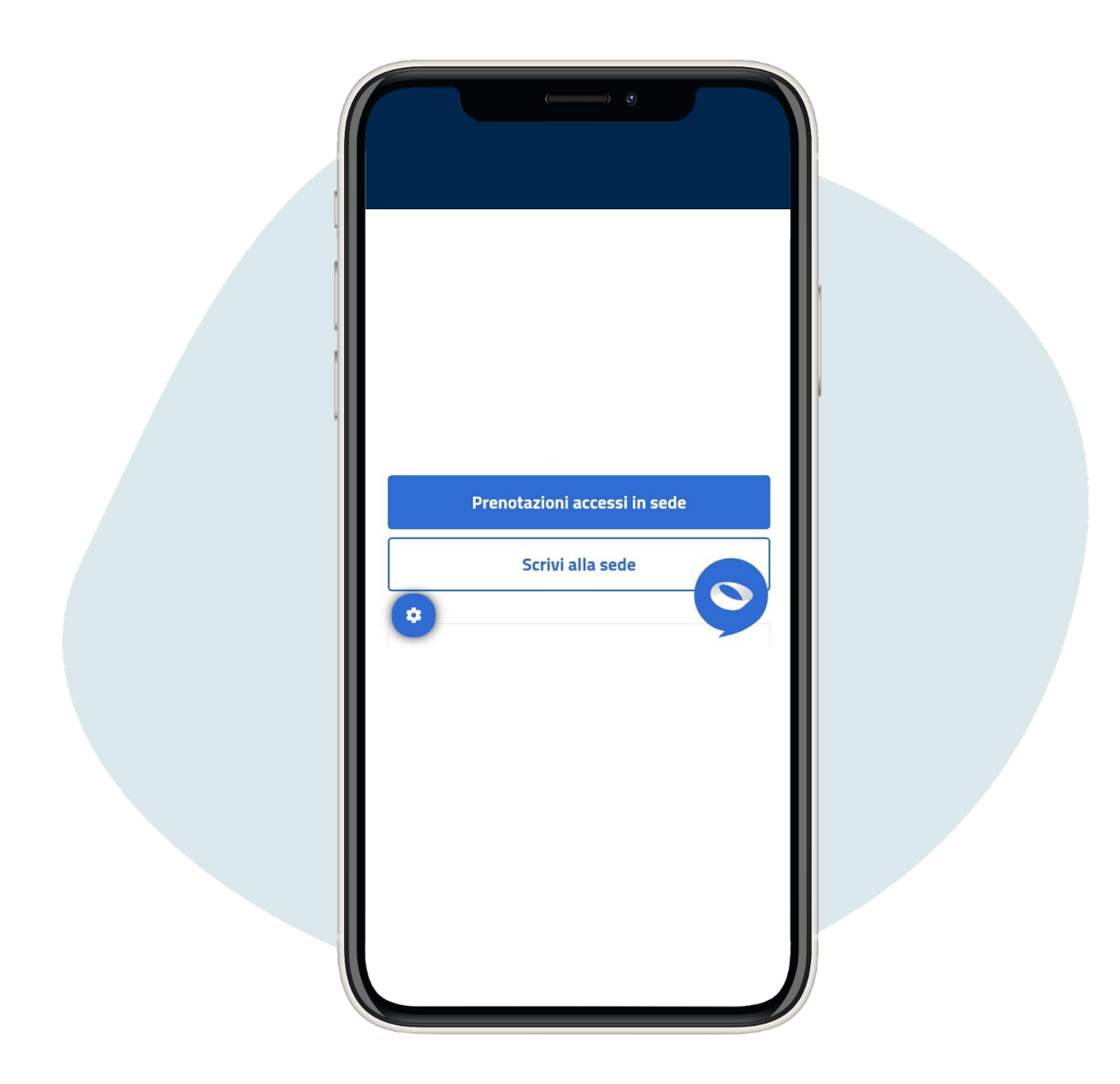

**Прокрут і ть с торі нку вниз і натис ні ть** prenotazione accessi in sede ("**бронювання дос т упу до управи**")

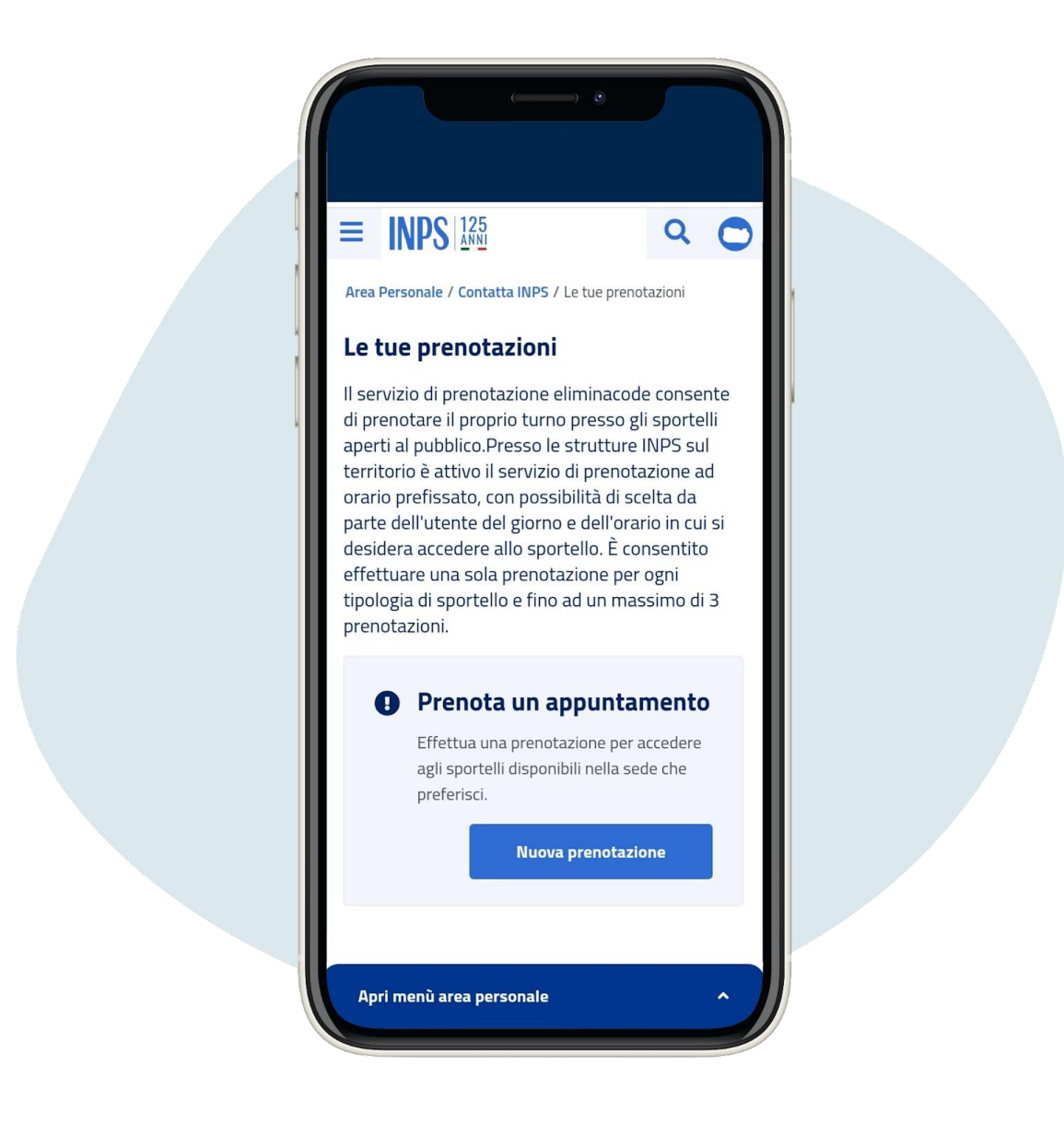

### **Натис ні ть на** nuova prenotazione ("**нове бронювання**")

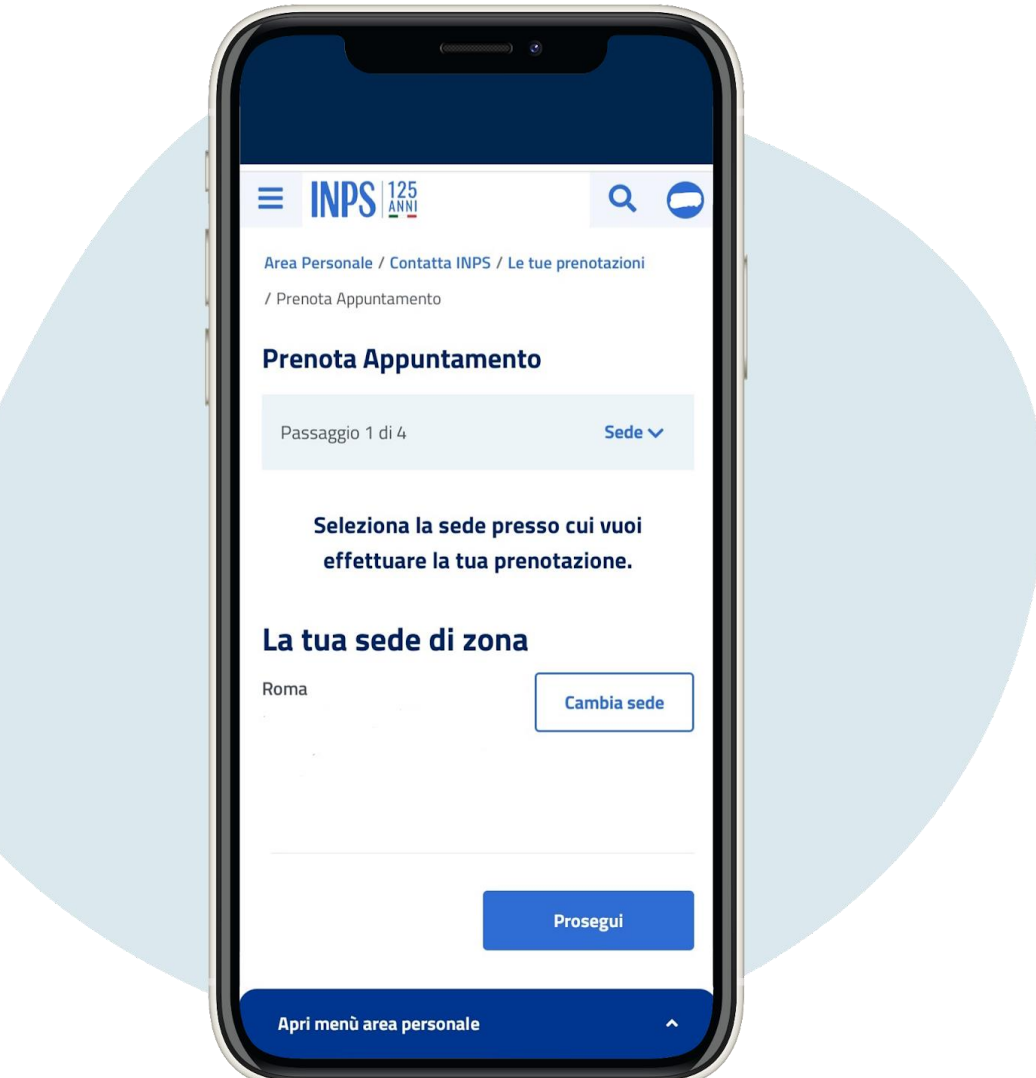

# **Натис ні ть** prosegui ("**продовжити**")

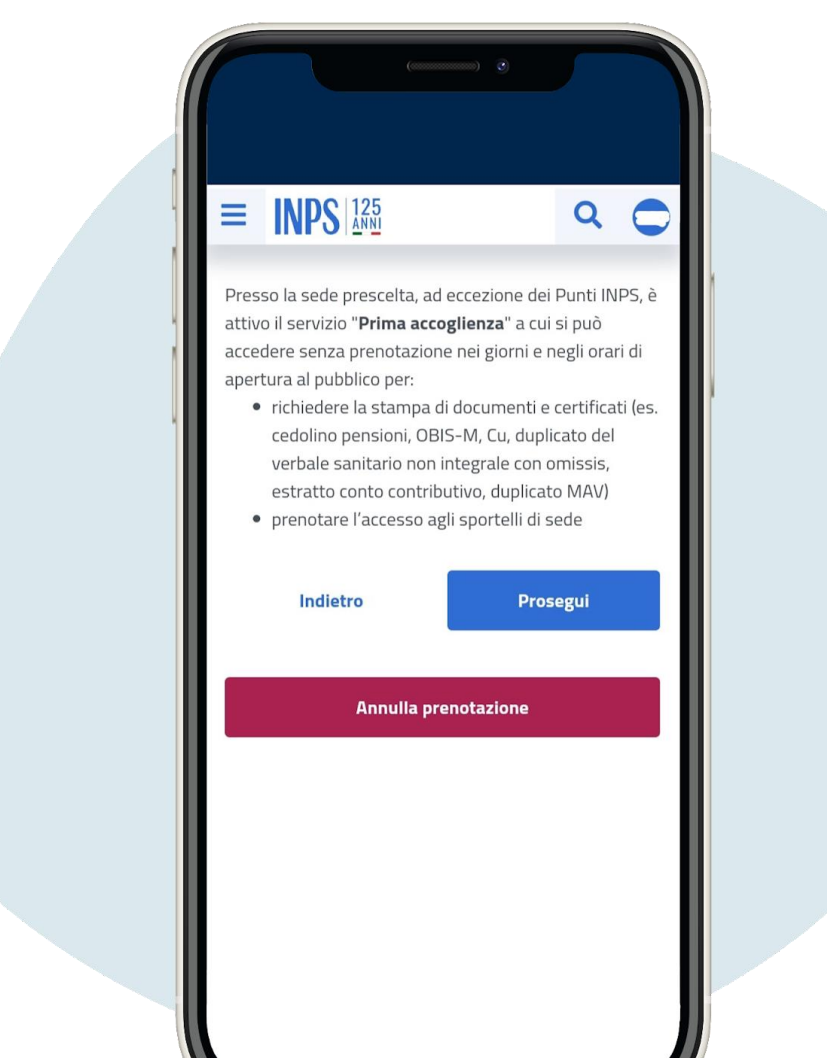

**Прокрут і ть с торі нку вниз** , **вибері ть пункт**, **який вас ці кавить**, **і натис ні ть на** prosegui ("**продовжити**")

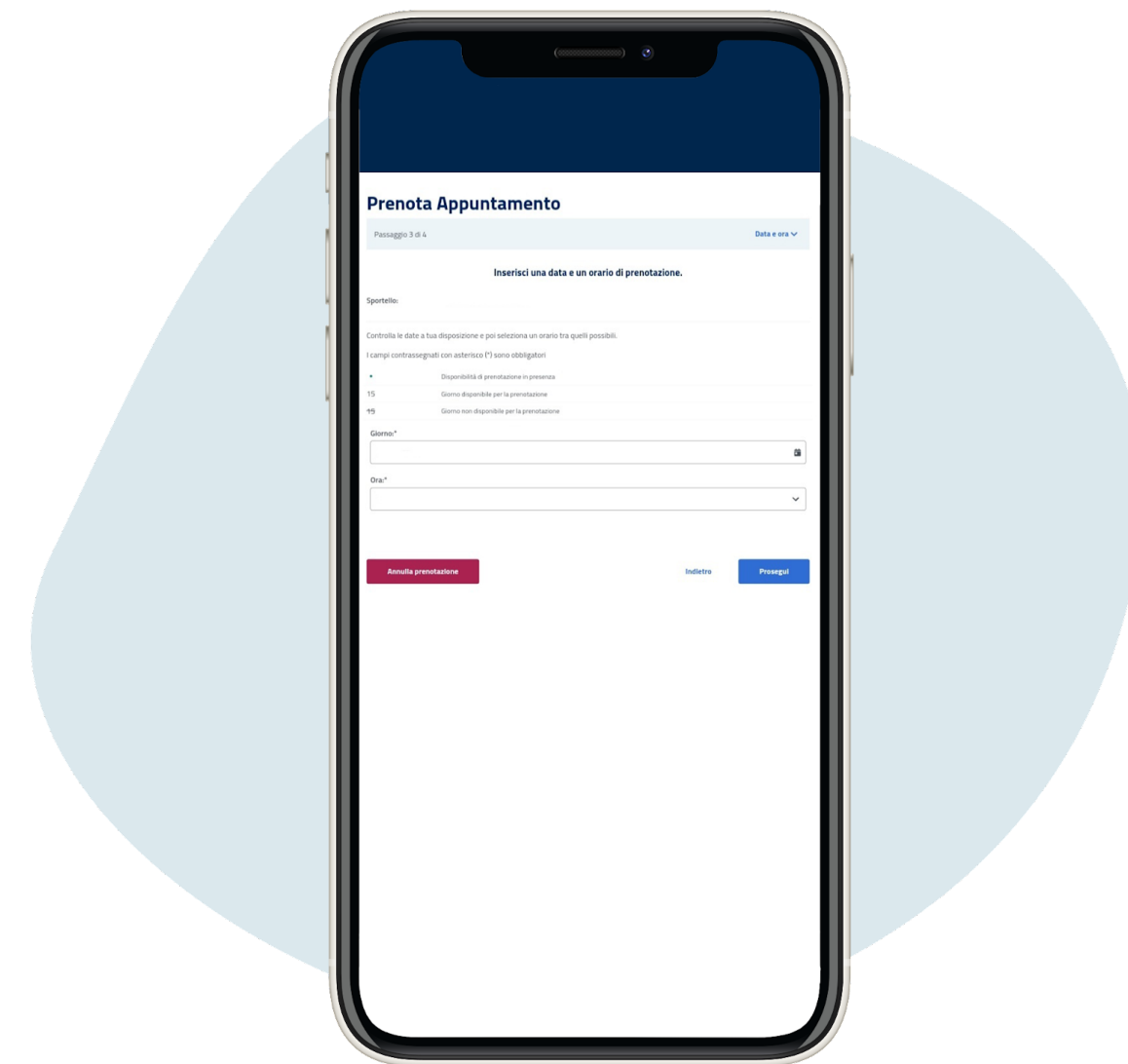

## **Вибері ть день і натис ні ть** prosegui ("**продовжити**")

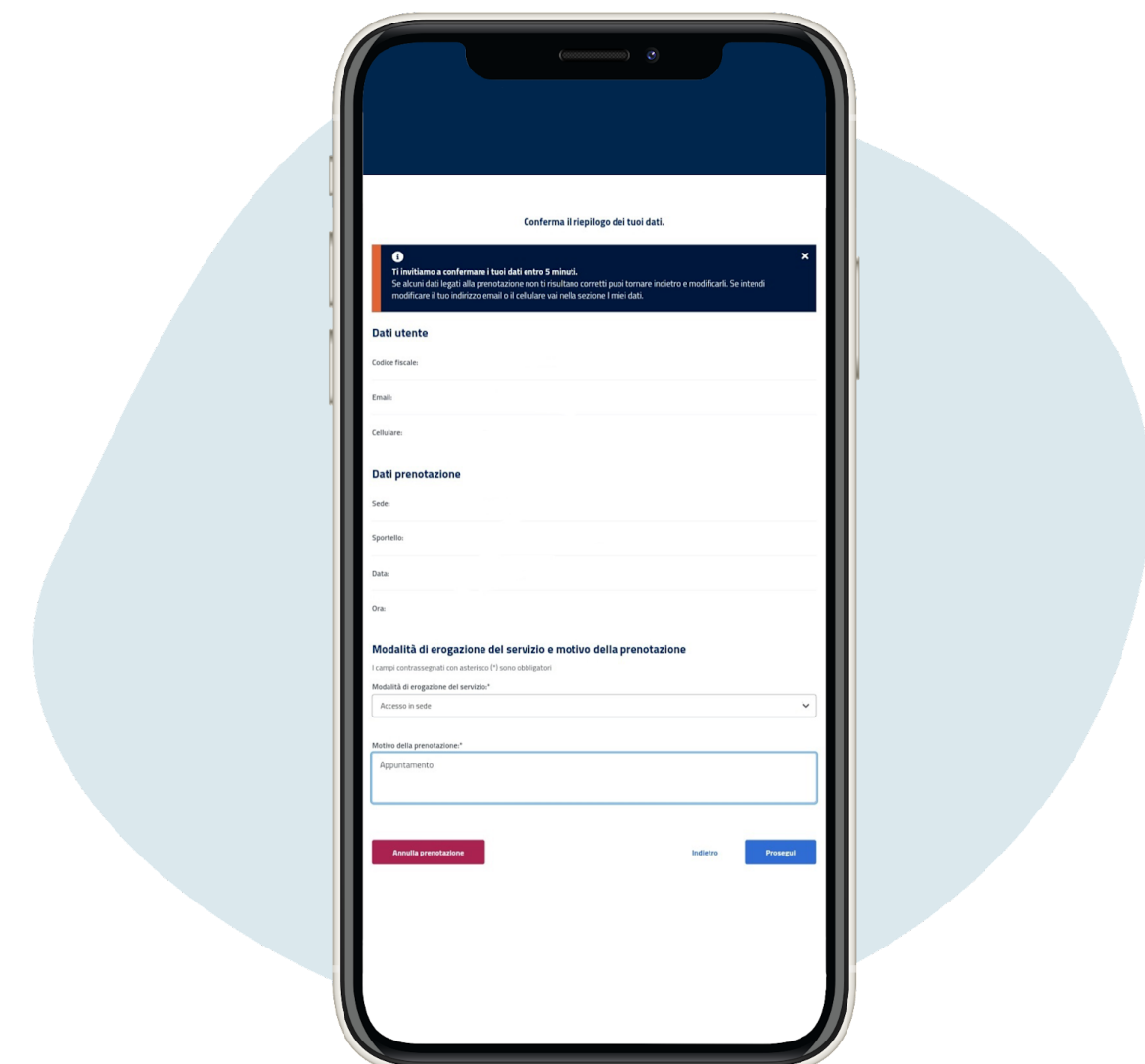

# Переві рте ві рні сть ваших даних, обері ть логі н, причину бронювання та натисні ть prosegui ("продовжити")

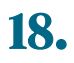

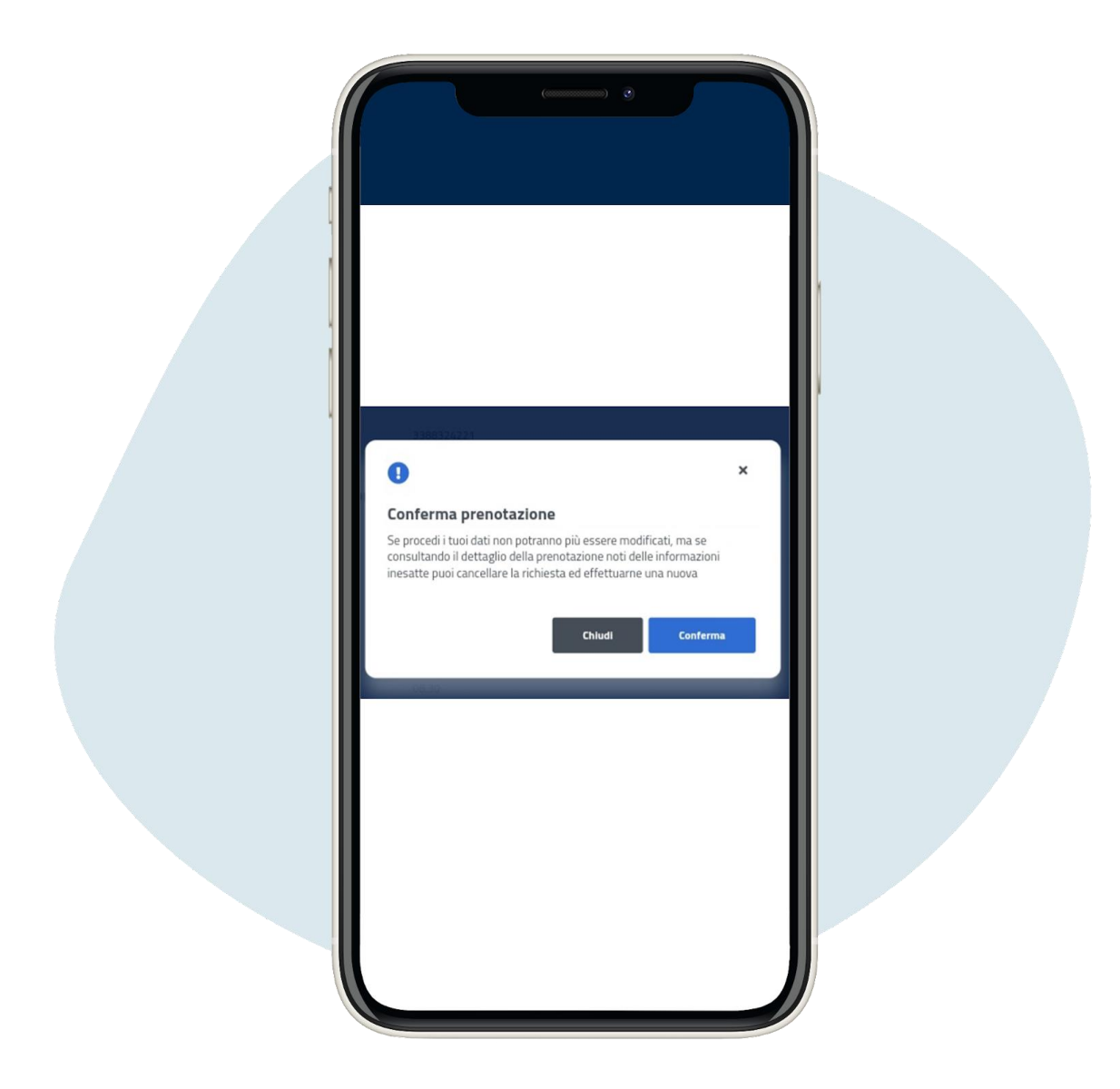

# **Натис ні ть на** conferma ("**пі дтвердити**")

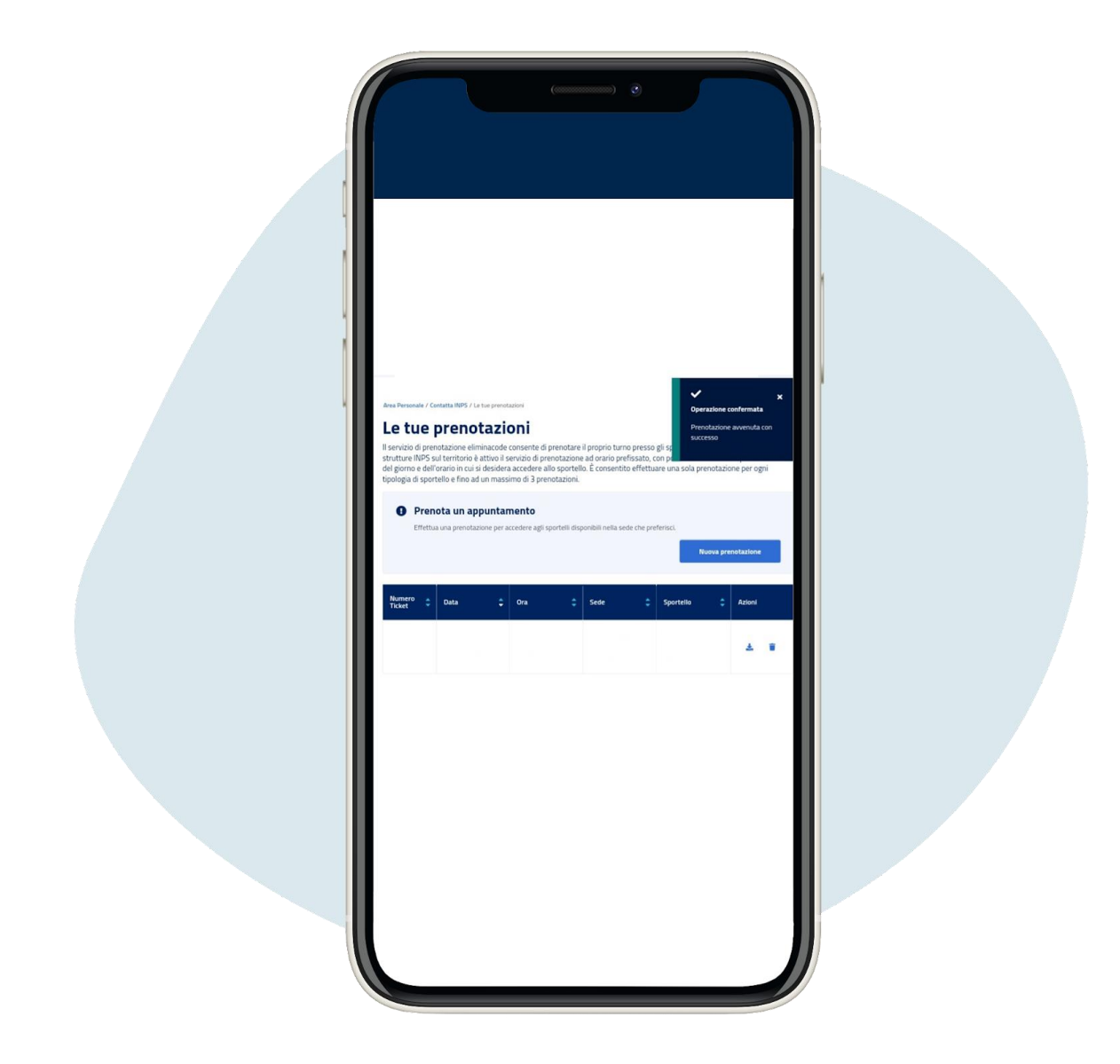

## На наступнійсторінці визможете скачати запис прийому